## **ClassIn User Manual**

**——Making guide of EDB**

EEO——Customer Service Center

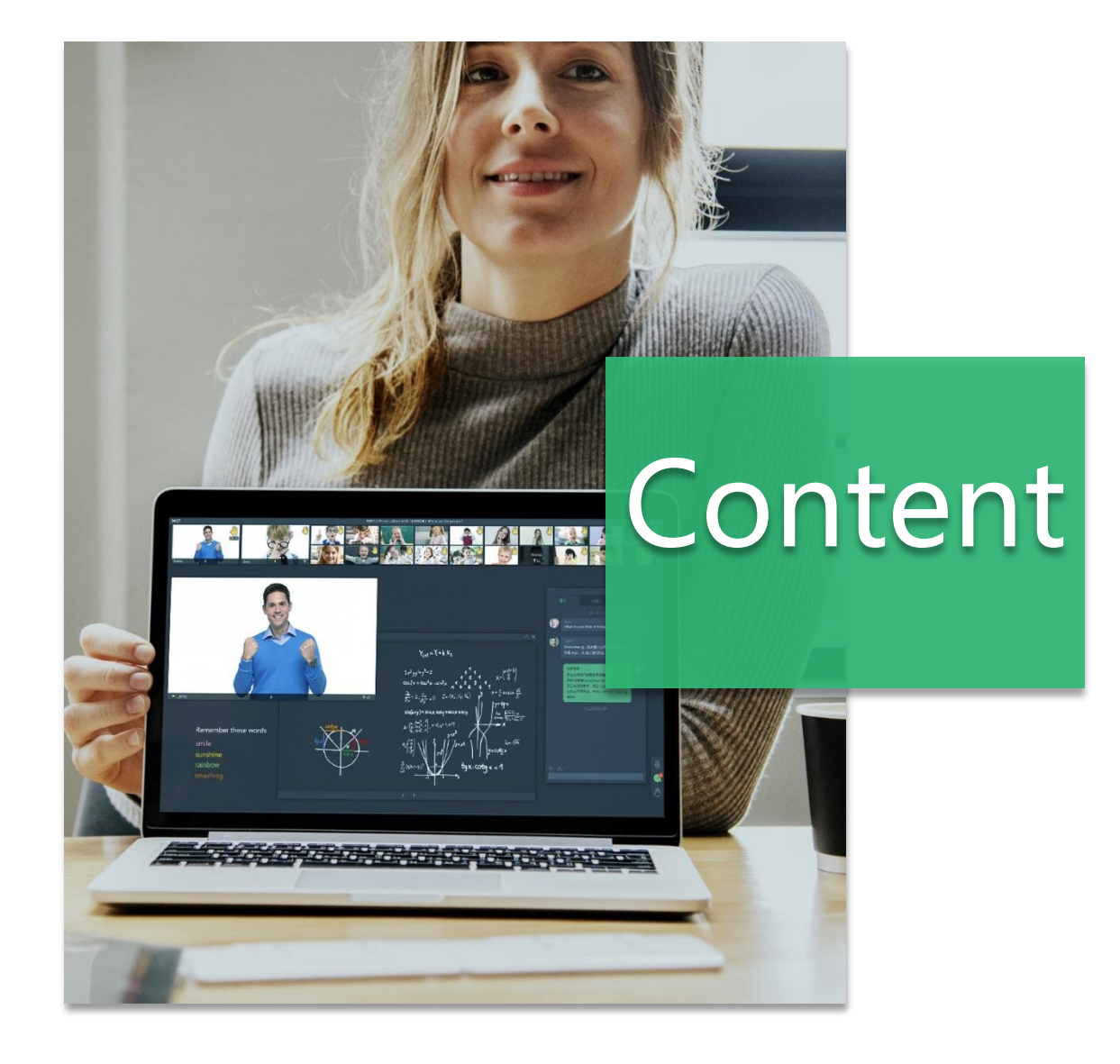

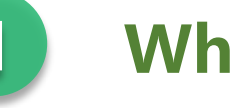

### **What is the EDB**

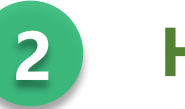

### **How to Make EDB**

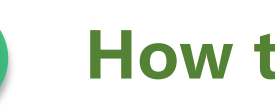

**How to Save EDB**

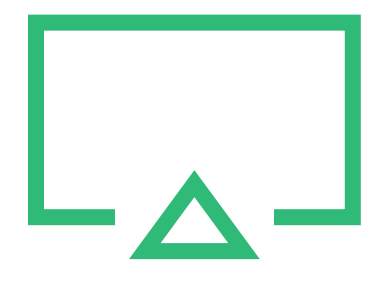

# **1. What is the EDB**

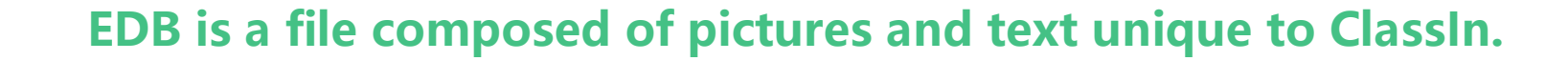

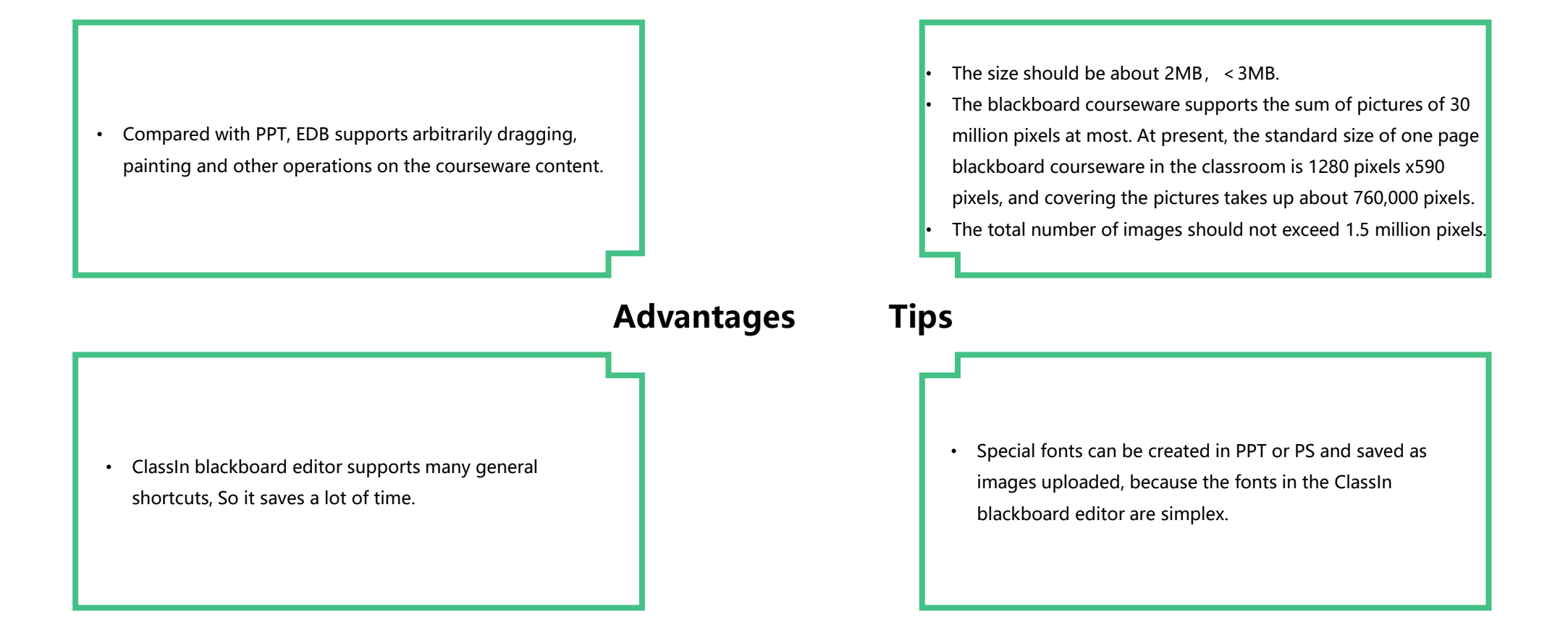

#### Where to Make EDB coo

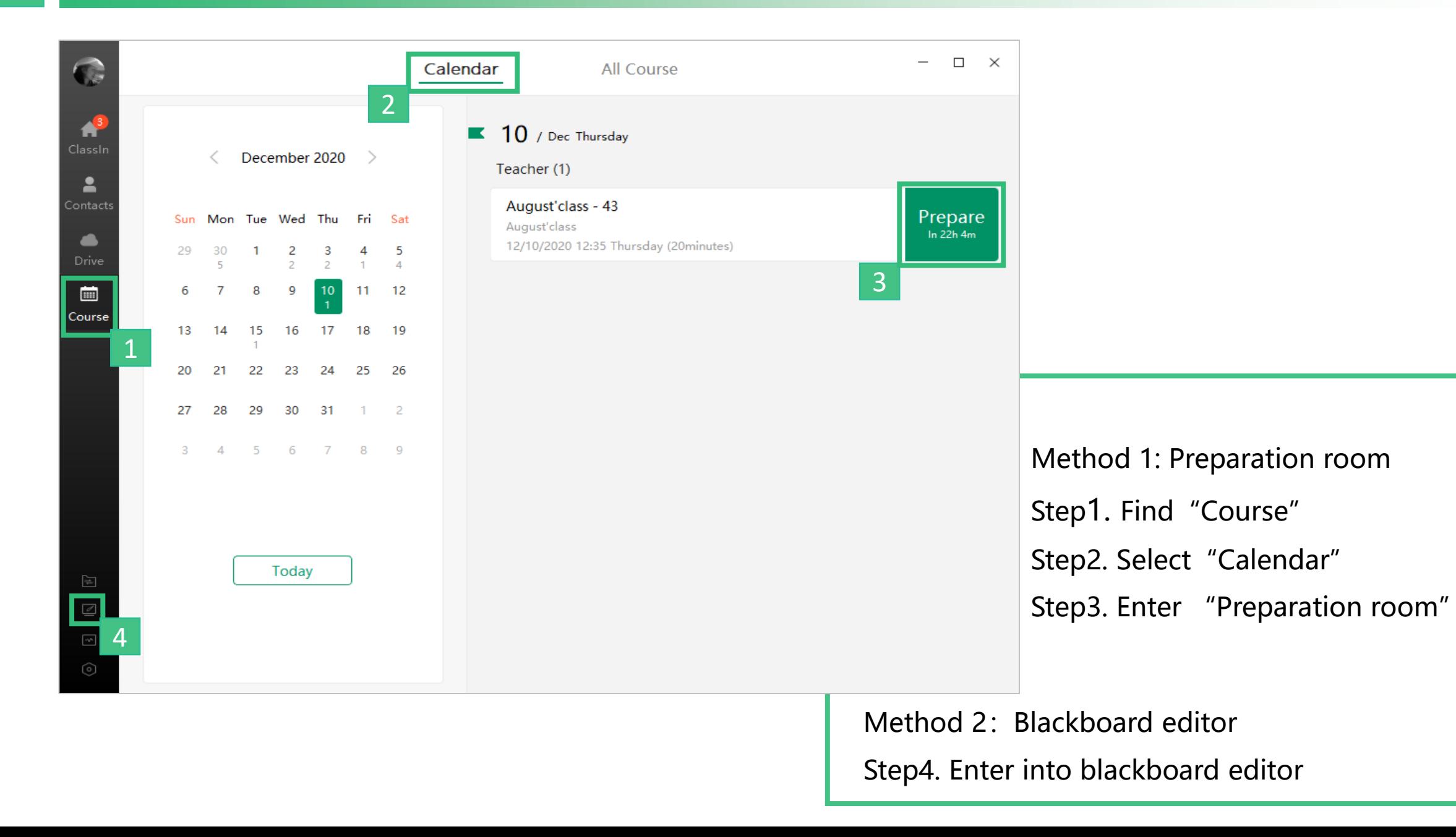

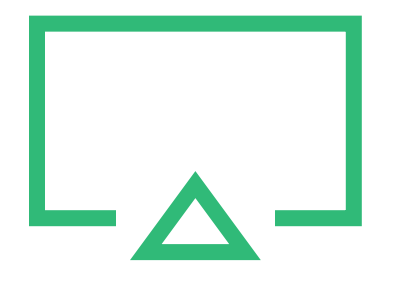

# **2.How to Make EDB**

### **1. Use tools in classroom 2. Use the general shortcuts**

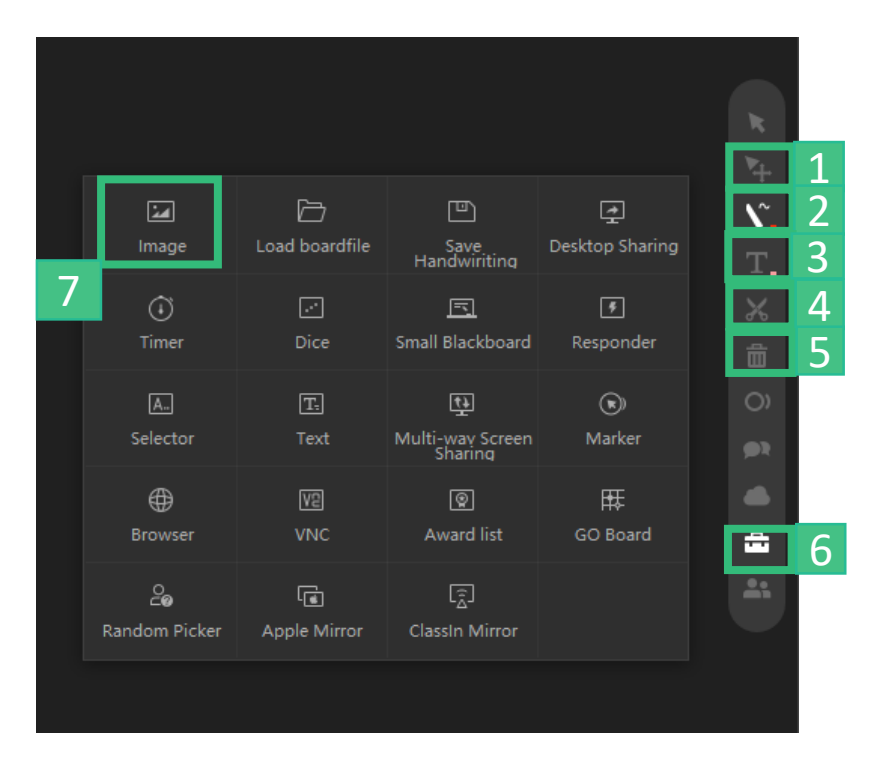

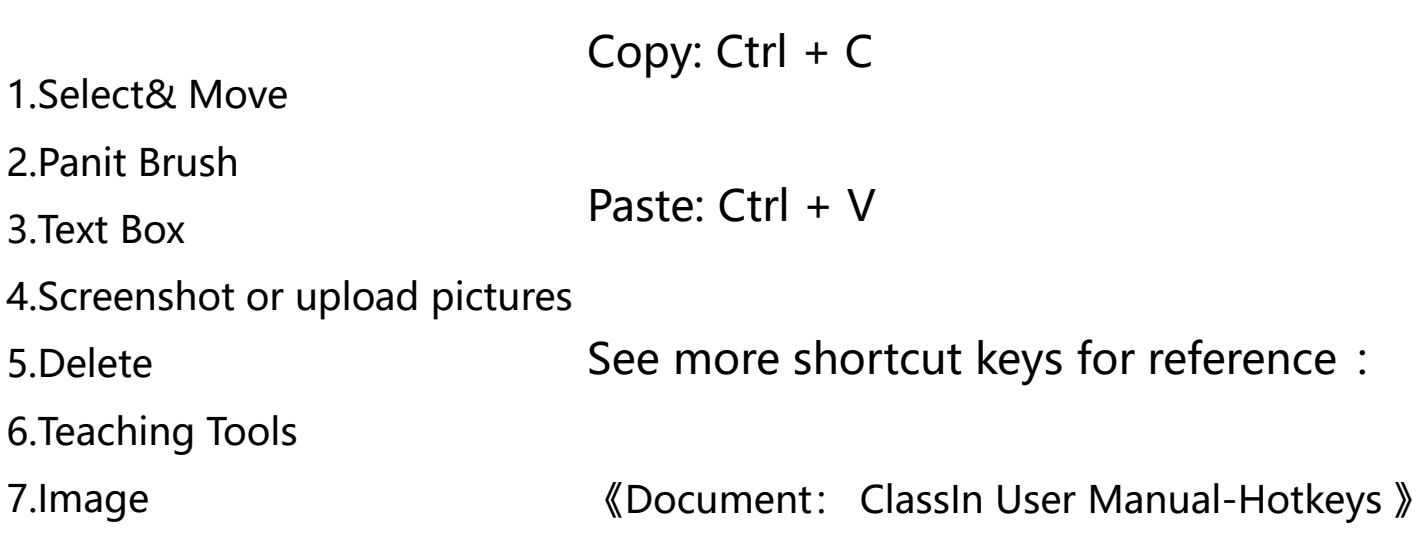

#### **3.Lock**

- $\triangleright$  Click the lock icon in the upper left corner of the picture to fix the picture.
- $\triangleright$  The locked picture cannot be moved, deleted or changed. Click again to unlock.
- $\triangleright$  This feature can prevent students from accidentally deleting.
- $\triangleright$  The text does not support locking, you can convert it to a picture format before locking

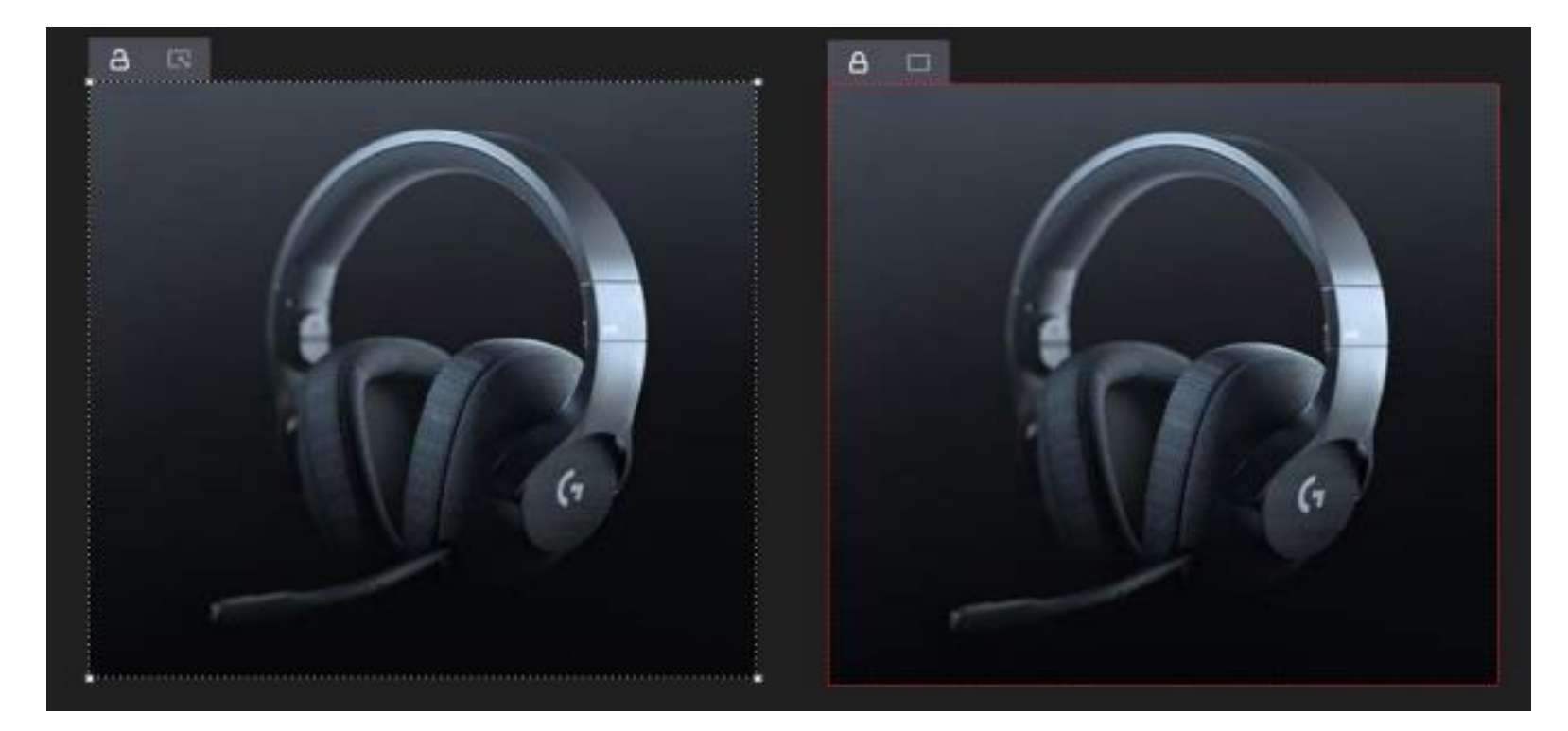

### **4.Layer & Rotate**

#### **Layer: Ctrl+ left mouse button**

Bring forward, Send backward, Bring to front, Send to back

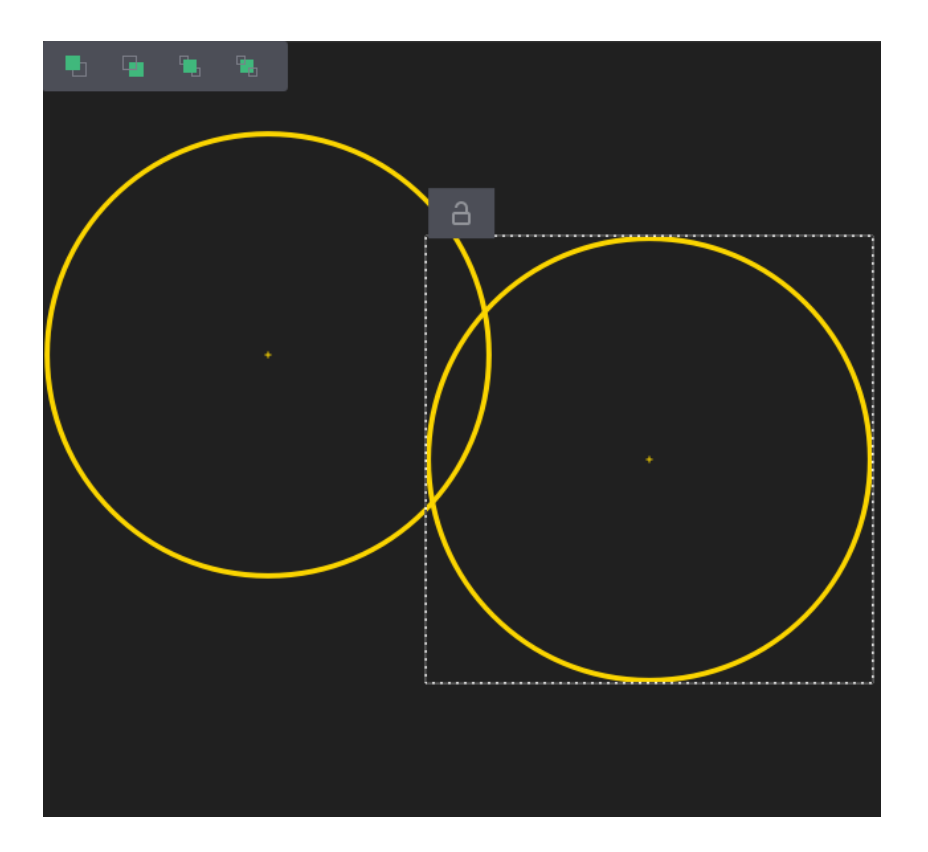

#### **Rotate: Ctrl+ left mouse button**

Move the mouse to the corner of the picture (any one of the four corners) and a rotation icon will appear, just click it to rotate.

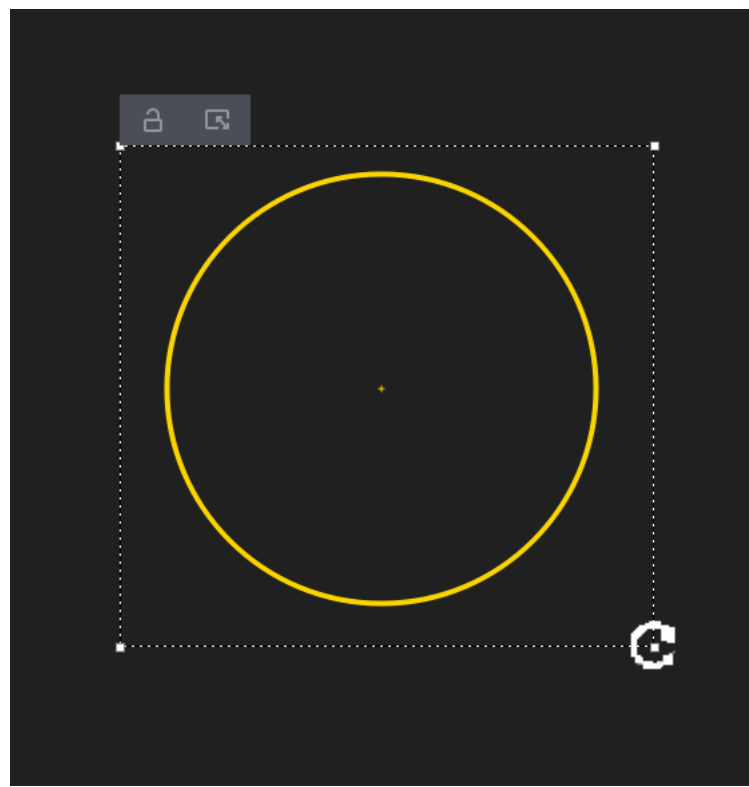

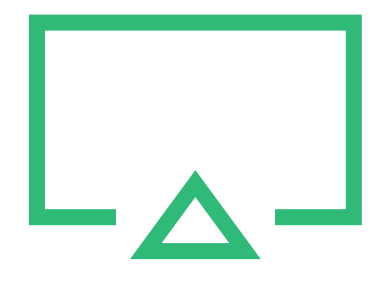

## **3.How to Save EDB**

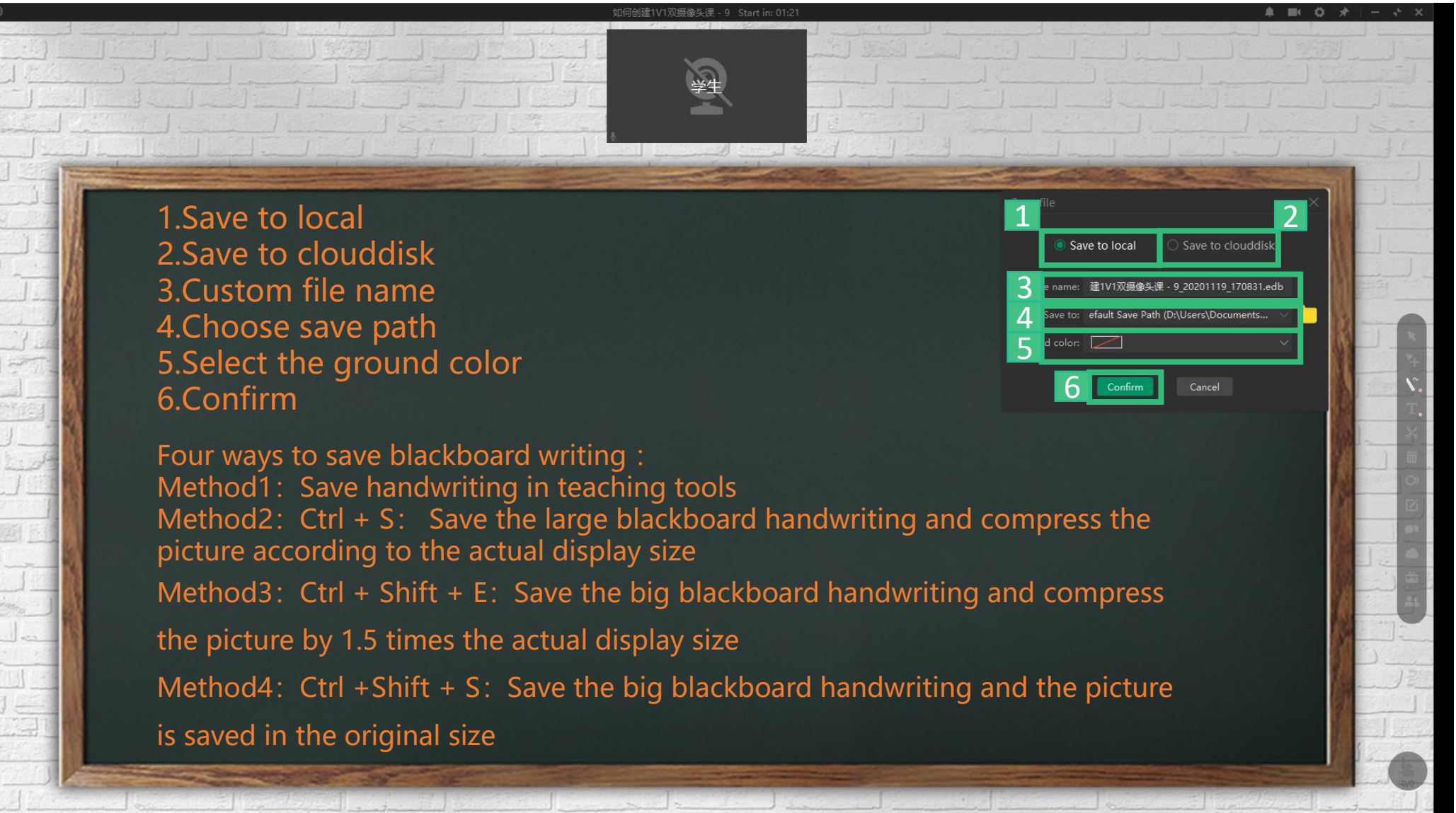

# THANKS

EEO——Customer Service Center

 $\begin{array}{c}\n\approx (X_{k} * y / X_{k}) \times \frac{1}{2} \sum_{j \in \mathcal{N} \setminus \{1,2\}} \sum_{j \in \mathcal{N} \setminus \{1,2\}} \cdots \times \frac{1}{2} \sum_{j \in \mathcal{N} \setminus \{1,2\}} \cdots \end{array}$